## Filing a new Lobbying Activity

1. Login to the PIRS application

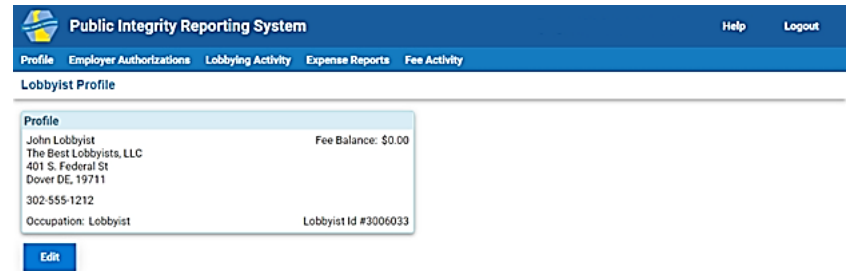

2. On the menu bar, click on "Lobbying Activity". You will be taken to the Lobbying Activity list page.

## *New Lobbyist:*

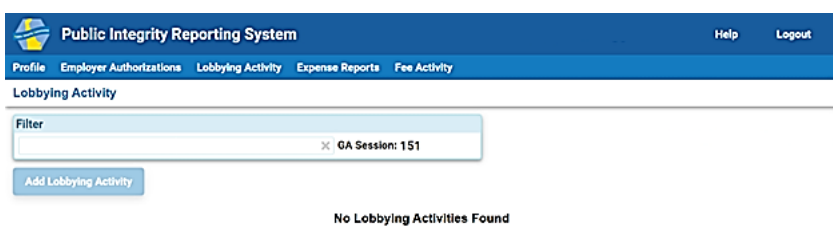

## *Existing Lobbyist:*

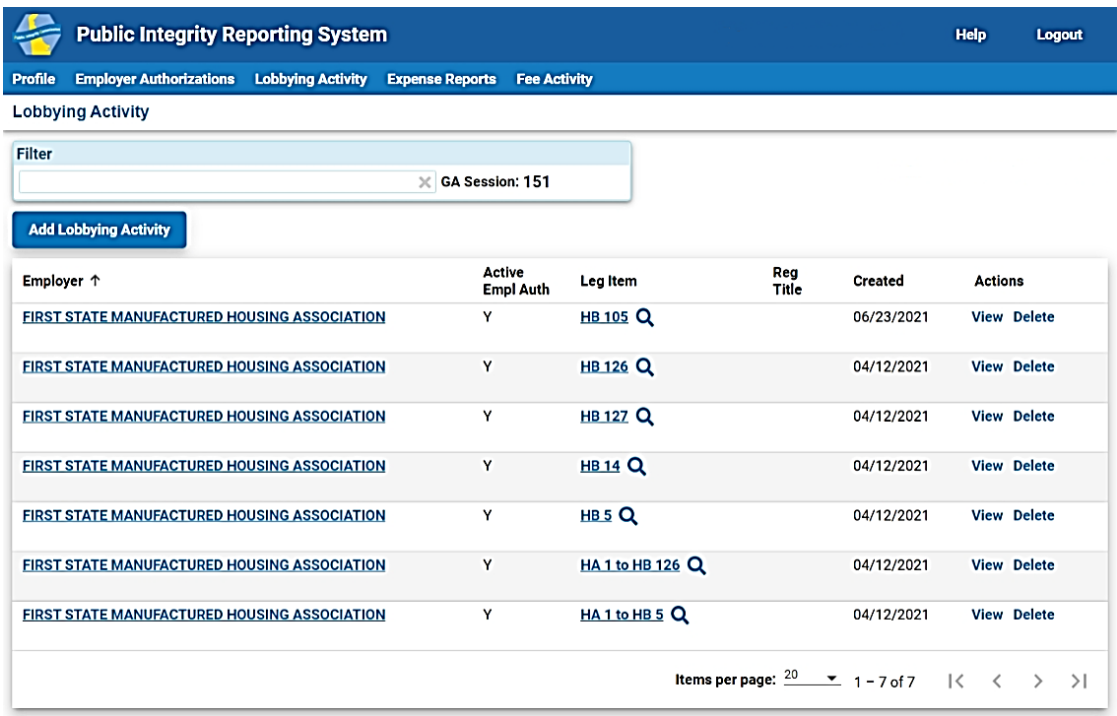

*Note: You must have identified at least one Employer through Employer Authorizations in order to be able to file Lobbying Activity.*

3. Click on the "Add Lobbying Activity" button. The following screen displays for you to log the Lobbying Activity

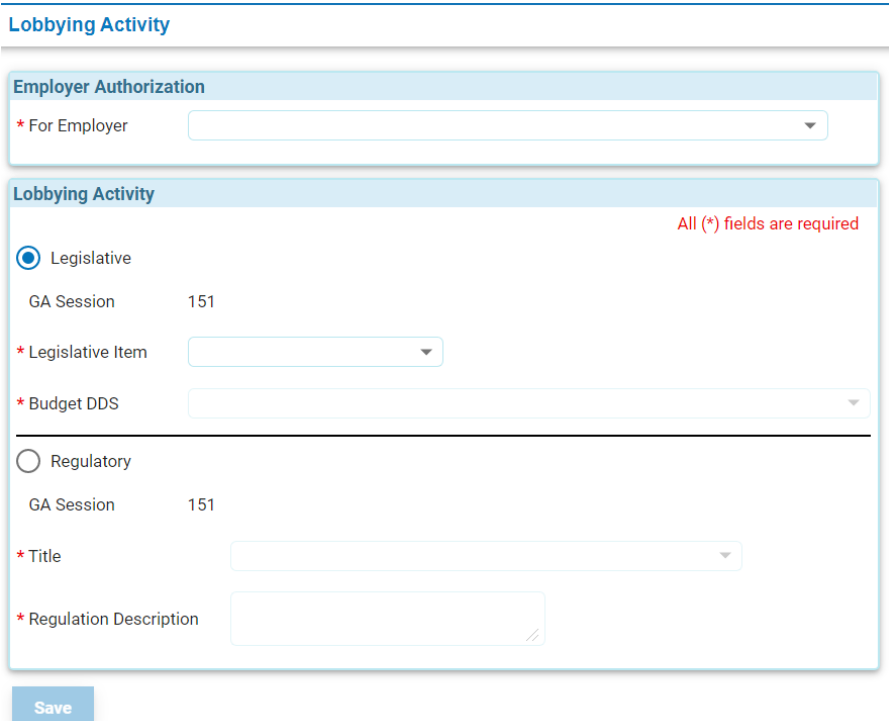

- a. Select the Employer from the dropdown list for which you performed the lobbying
- b. Choose where the lobbying activity was for a Legislative or Regulatory item
	- i. Legislative:
		- 1. A list of bills from the Legislative Information System (LIS) will be populated in the Legislative Item dropdown from which you can choose.
		- 2. If the Legislative Item is a Budget bill, you will need to identify the Budget DDS from the dropdown box. If the Legislative Item is not a Budget Bill, the Budget DDS dropdown is disabled.
	- ii. Regulatory
		- 1. The list of Regulatory Titles from the Legislative Information System (LIS) are populated in the Title dropdown from which you can choose.
		- 2. Enter a description of the regulation lobbying performed for the selected Title in the Regulation Description text box.
- c. When all of the required information is completed, the Save button will become enabled. Click on the Save button to complete the filing of the Lobbying Activity.
- 4. Upon saving of the Lobbying Activity, you are returned to the Lobbying Activity list screen. If you have additional lobbying activity to report, click on the "Add Lobbying Activity" button and repeat the process.